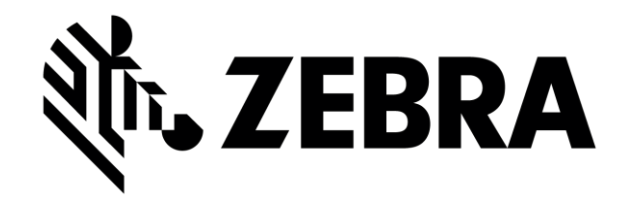

# **Table of Contents**

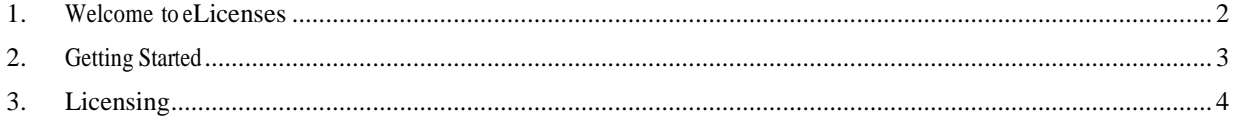

### <span id="page-1-0"></span>**1. Welcome to eLicenses**

Within the Zebra Portal there is an application that enables you to activate license certificates for your Zebra products over the Internet from your workstation.

About this User Guide

This user guide includes the following chapters:

- **1. Welcome to eLicenses.** This introductory chapter.
- **2. Getting Started.** Logging on and navigating.
- **3. Licensing.** Registering or upgrading the license for your product.

Additional Resources

The following resources are available, aside from this User's Guide:

**Online help.** You can click the **Help** link on the Zebra Partner Connect website to view helpful topics and Frequently Asked Questions (FAQs).

**Tech Support.** You can find in-country phone numbers for technical support by visiting [Online Tech Support.](https://www.zebra.com/us/en/about-zebra/contact-zebra/contact-tech-support.html) Scroll down and click the "Asia Pacific" link. Additionally, you may reach Tech Support via email at [apac.ts@zebra.com.](mailto:apac.ts@zebra.com)

## <span id="page-2-0"></span>**2. Getting Started**

This chapter introduces you to eLicenses and provides the information you need to log on and get started.

Launching the Application

eLicenses is a web-based application within the Partner Connect Portal. To use eLicenses, you need to have the following:

- A functional web browser and access to the internet
- Zebra Portal account, with access to eLicenses
- The serial number of your hardware or software package
- The license certificates for your hardware or software

If you do not have a Zebra Portal account please contact your sales representative, or click on the **Register** button. You will need the serial number from one of the devices to which you are adding a license.

#### Logging In

Once you know your user name and password, you are ready to log in.

#### **To log into the Portal:**

- **1.** Open your web browser and navigate to the portal at<https://ecom.zebra.com/elicense.> The **Portal Log In** screen displays.
- **2.** Enter your **Username** and **Password**, and then click **Sign In**.

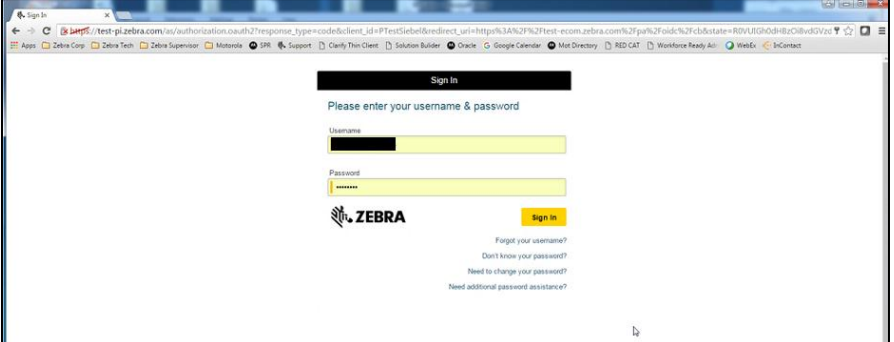

**3.** The portal landing page displays. To access eLicenses application, click the **eLicenses** tab.

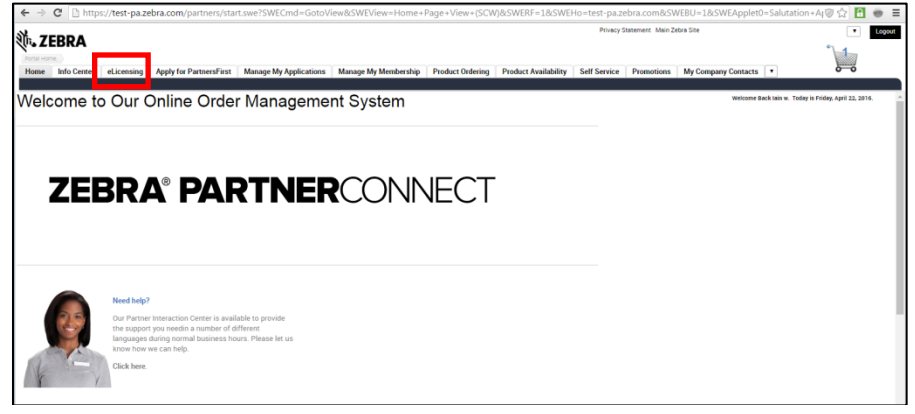

## <span id="page-3-0"></span>**3. Licensing**

This chapter explains how to register or apply upgrades to your product in eLicenses It covers:

- Licensing/Upgrading Hardware
- Registering New Software

Licensing/UpgradingHardware

#### **To license or upgrade your hardware:**

**1.** Enter the hardware serial number in the **Product Serial Number** field, and then click **Go**.

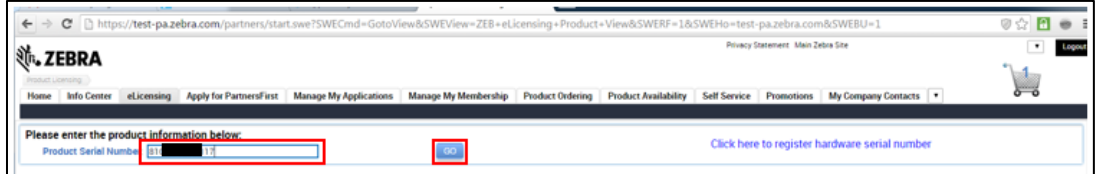

**2.** The screen expands to display information for the product you entered. Click the **Add Certificates** button.

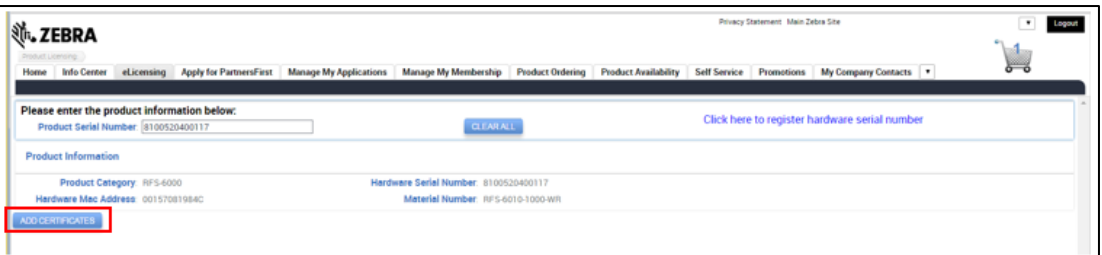

**3.** The **Add Certificates** form displays. Enter the license information from the certificates you received into the appropriate fields.

If necessary, you can add additional rows by clicking the corresponding **+Add Another** link for the license type you want to enter. When you add rows, eLicenses displays a **Delete (x)**  icon for each row, so you can delete any extras.

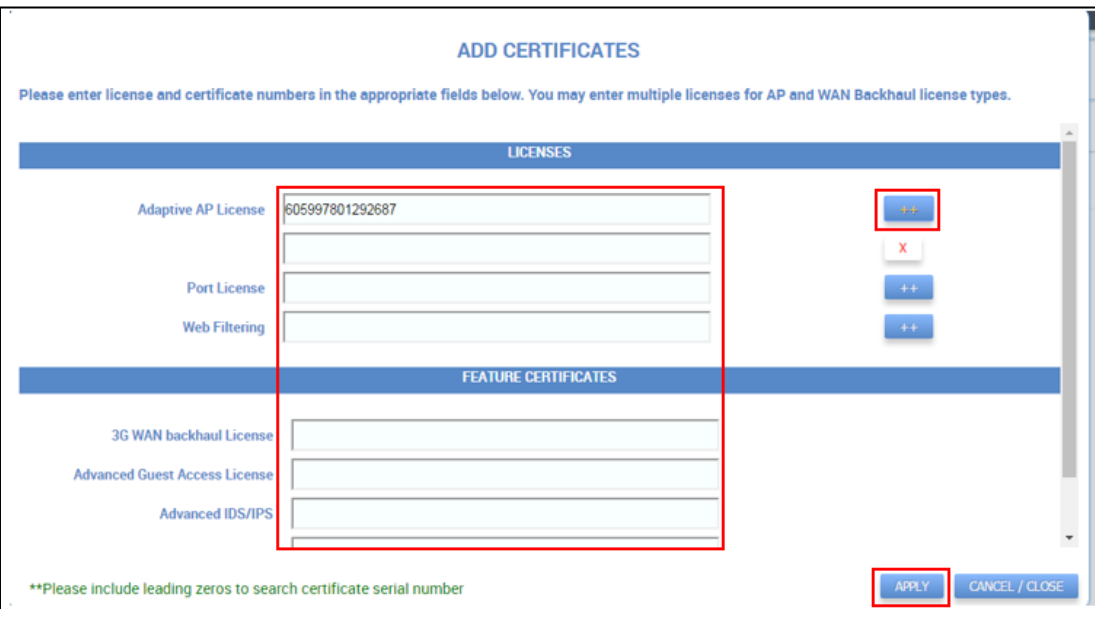

When you have entered all the license information, click **Apply**.

**4.** A confirmation message displays, listing the license types you added and the license numbers you entered. This license is in pending state until you complete the upgrade. Click the **OK** button.

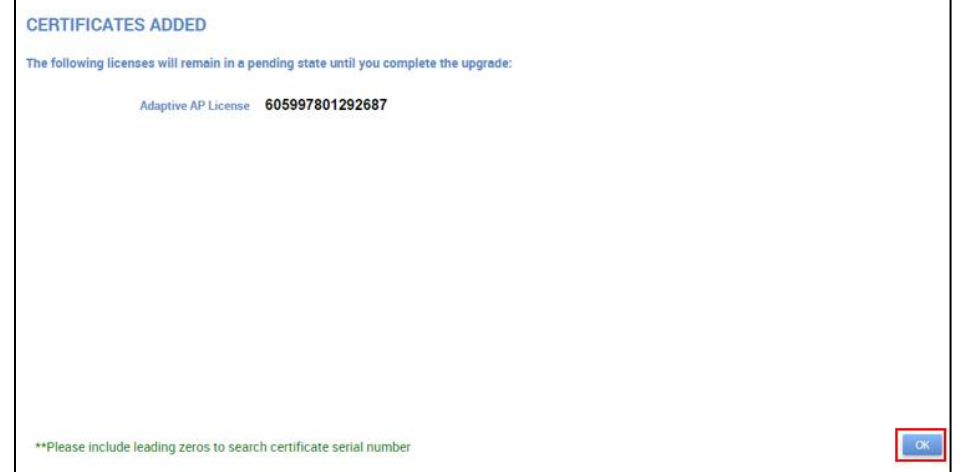

**5.** The confirmation message closes. The screen refreshes to display the new configuration. Your changes are still only pending at this point. Click **Complete Upgrade** to complete the process.

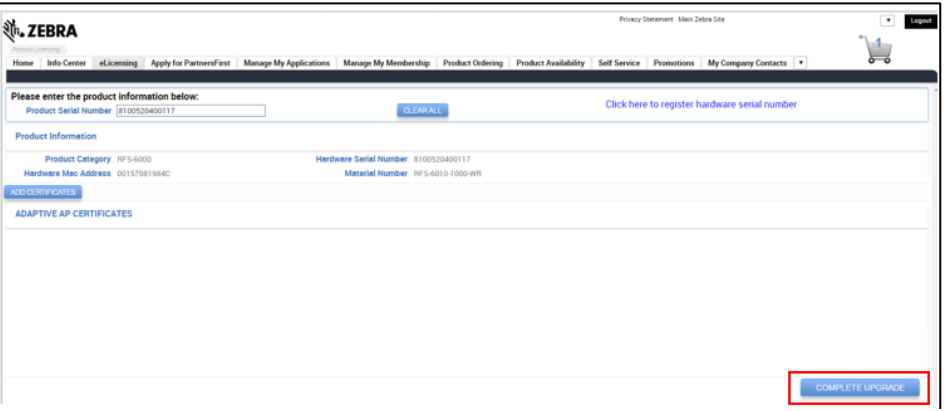

**6.** A new configuration key displays at the bottom of the upgraded **Licenses** list. If you upgraded different types of licenses then there is a new key for each type.

Enter the configuration key into your hardware to enable the changes you made.

You can click **Copy** to copy the key to the clipboard and then paste it rather than type it. Or, you can click **Email** to send the key to whoever needs it.

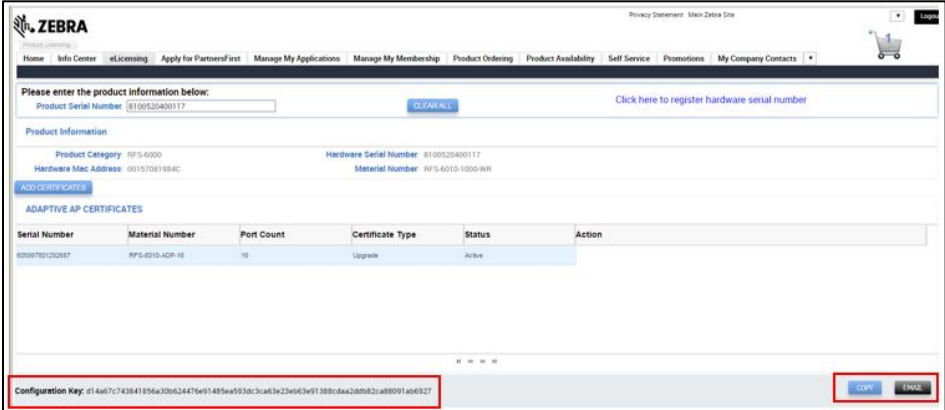

Registering New Software

### **To register new software:**

**1.** Click on the **Click here to register hardware serial number** hyperlink.

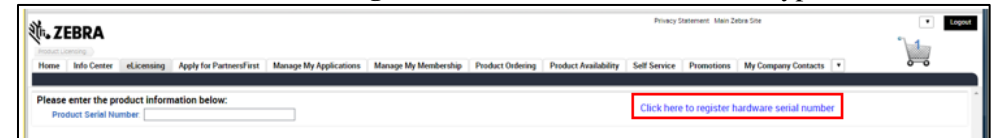

**2.** Select the **Product Category** and **Hardware Item** from the drop down menus. Enter the serial number on the software package in the **Hardware Serial Number** field. Click **Apply**.

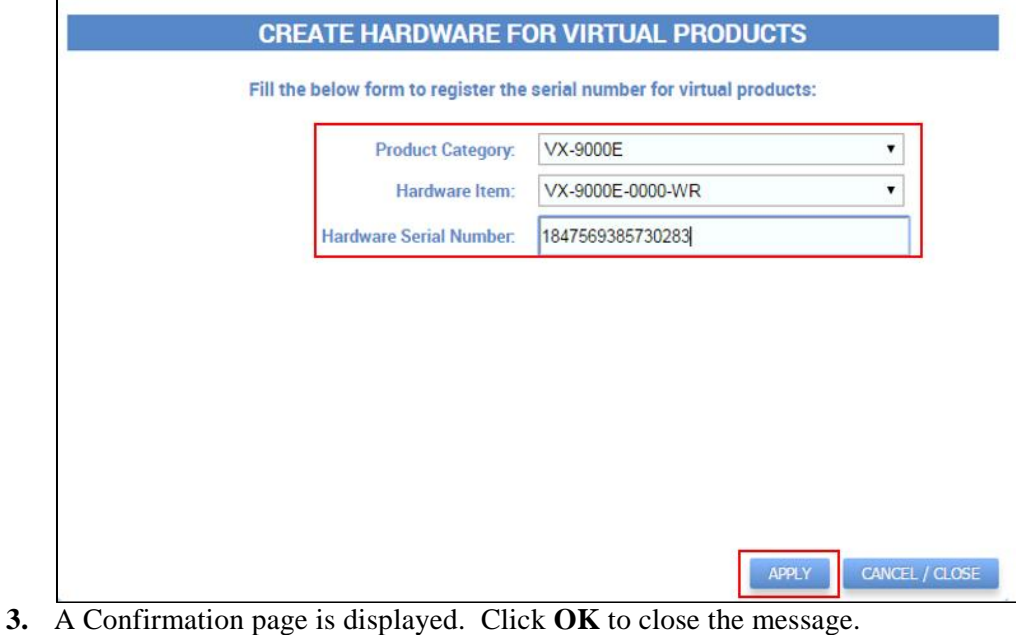

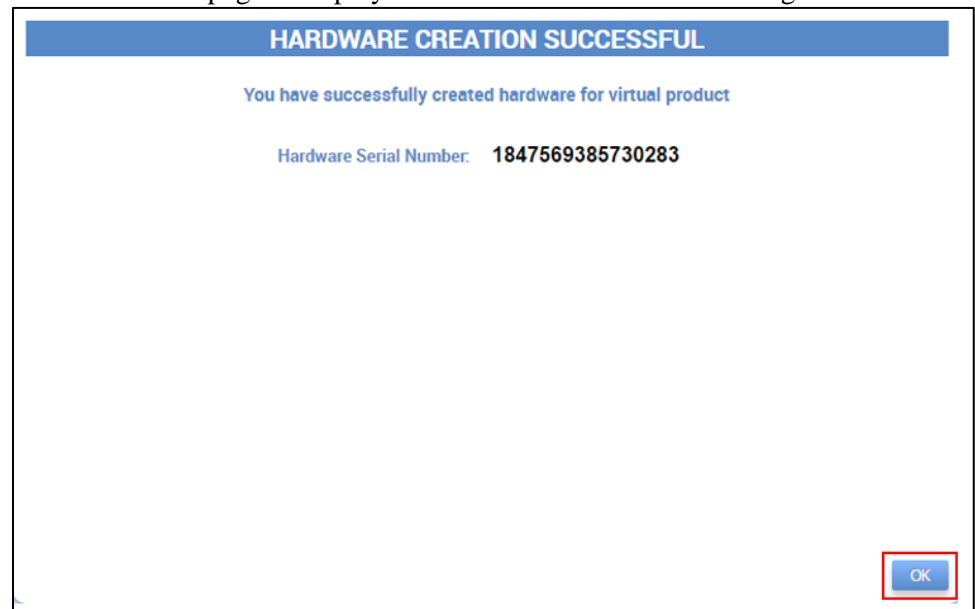